### **Reklamačný protokol**

Reklamačný protokol vás informuje o tom, ktoré časti vašej zásielky reklamujeme. Správu dostanete e-mailom ako interaktívny súbor Adobe. Vyplňte tento formulár a zašlite nám ho späť. Náš formulár používajte iba s posledným dátumom stavu. Názov dokumentu sa nemôže meniť, v opačnom prípade nebude možné vyplnený reklamačný protokol nahrať do systému.

V tomto dokumente uvádzame pokyny, ako vyplniť reklamačný protokol.

### **1. strana**

Prvá strana obsahuje obálku, referenčné číslo a náš dátum stavu nájdete v hlavičke reklamačného protokolu.

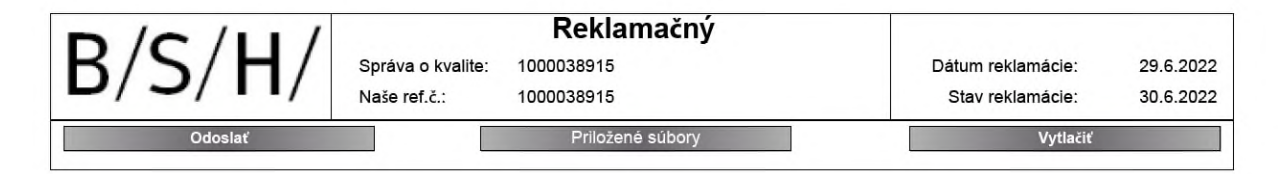

Pomocou sivých tlačidiel môžete vykonať nasledujúce funkcie

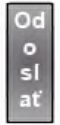

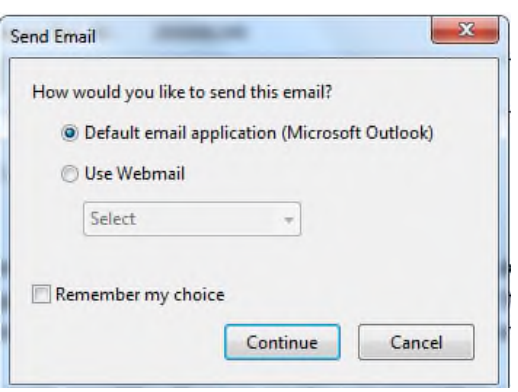

Po stlačení tlačidla "Odoslať" môžete vyplnený formulár zaslať späť spoločnosti BSH. Naša kontaktná osoba sa zadá ako príjemca a naše referenčné číslo sa zadá ako predmet.

#### Priložené súbory

Priložte súbory k reklamačnému protokolu. Môžete vybrať súbor z adresára a priložiť ho. Prílohu nájdete na poslednej strane.

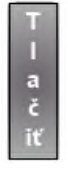

Pomocou vyskakovacieho okna "Tlačiť" si môžete reklamačný protokol vytlačiť.

### **2. strana**

Informácie o našej reklamácii, t. j. číslo materiálu a kontaktnú osobu nájdete v časti "Údaje hlavičky".

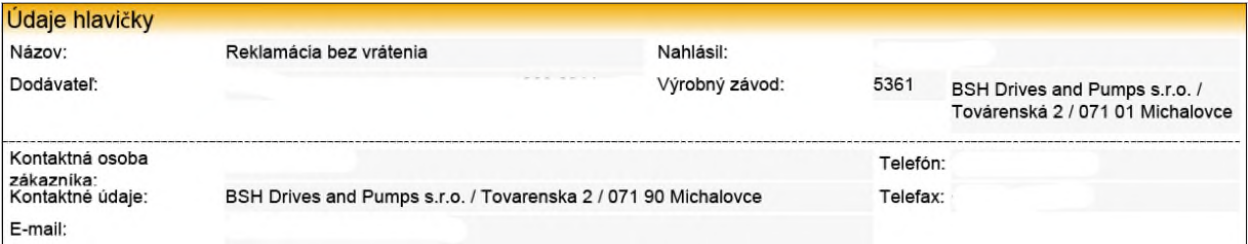

Nasleduje zoznam všetkých častí reklamácie. Informujeme vás o :

- čísle a popise materiálu
- reklamovanom množstve
- stručnom popise chyby

Poskytnite nám nasledujúcu informáciu o :

- Informujte nás o skutočnom množstve chybných dielov, v poli s názvom akceptované množstvo. Toto množstvo bude uložené v našom SAP systéme riadenia kvality pre výpočet hlavných údajov (výpočet PPM).
- Modré polia sú vyhradené pre vaše údaje.

Z našej rozbaľovacej ponuky vyberte príčinu chyby:

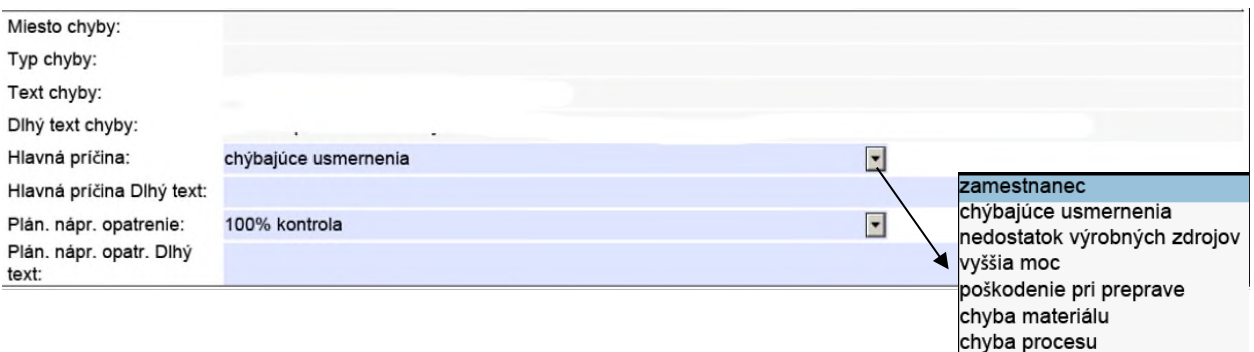

subdodávateľ

A plánované nápravné opatrenie:

![](_page_2_Picture_41.jpeg)

V dlhých textových poliach nám tiež uveďte ďalšie informácie o probléme.

#### **Posledná strana**

Kvôli ďalším informáciám môžeme poslať súbory pripojené k správe 8D. Súbory môžete otvoriť

![](_page_2_Picture_8.jpeg)

![](_page_2_Picture_42.jpeg)

#### **Ďalšie informácie / riešenie problémov:**

Na prezeranie/úpravu potrebujete čítačku PDF. Tú spravidla získate a nainštalujete bez poplatku. Ak sú problémy s prílohou alebo s funkciou Tlač, môžete ich vykonať priamo pomocou čítačky PDF. Tu je príklad zo známej čítačky PDF:

#### Funkcie súboru (príloha):

![](_page_3_Picture_101.jpeg)

- 1. otvorte ďalšie funkcie
- 2. kliknite na Prílohy (kancelárska spinka)
- 3. dvakrát kliknite na súbor (otvoriť) alebo
- 4. vložte nový súbor

### Ďalšie funkcie:

- Tlačiť
- Uložiť
- Zdieľať súbor

![](_page_3_Picture_13.jpeg)